ΕΛΛΗΝΙΚΗ ΔΗΜΟΚΡΑΤΙΑ

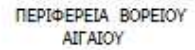

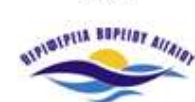

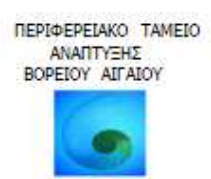

## Προϋποθέσεις εφαρµογής

Η λειτουργία της πλατφόρµας οπτικοποίησης πληροφοριών σεισµικής τρωτότητας απαιτεί την χρήση της έκδοσης 9.2 του λογισµικού Arcmap της ESRI.

# Προϋποθέσεις

Για τη σωστή λειτουργία της εφαρµογής, θα πρέπει τα γεωγραφικά δεδοµένα να πληρούν τις προδιαγραφές που εµφανίζονται στον πίνακα 1. Πιο συγκεκριµένα, τα γεωγραφικά δεδοµένα θα πρέπει να είναι της µορφής shapefile, µε γεωµετρικό τύπο (σηµεία, γραµµές, πολύγωνα) και στήλες του πίνακα ιδιοτήτων, όπως φαίνεται αντιστοίχως στον πίνακα 1.

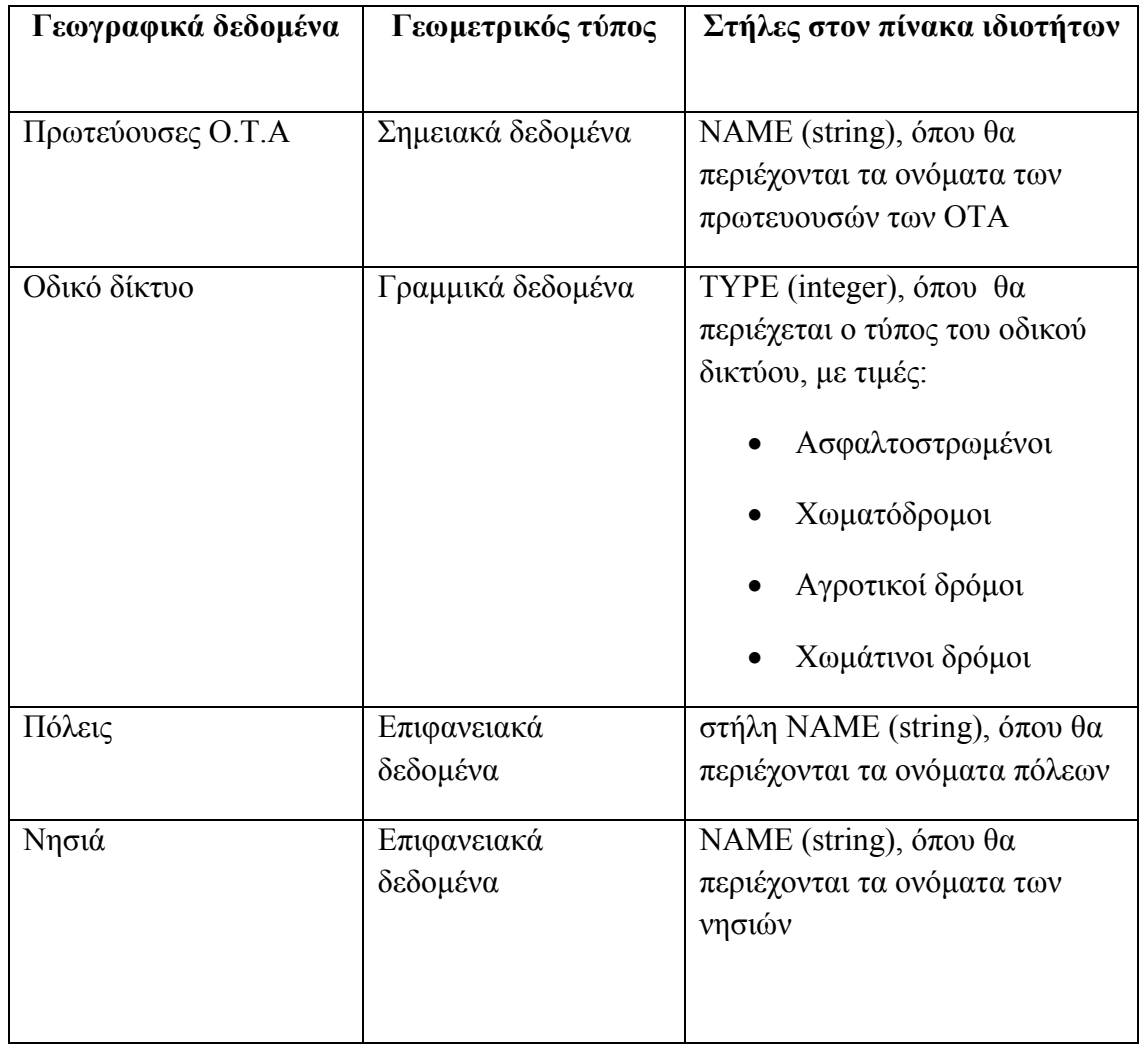

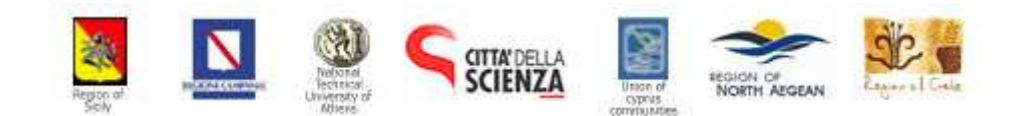

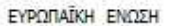

 $\mathcal{E}^{\mathcal{E}}_{\mathcal{A}}$ 

ΕΛΛΗΝΙΚΗ ΔΗΜΟΚΡΑΤΙΑ

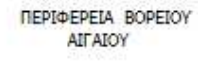

**SUPIDIFILE BREESE ALLAIDY** 

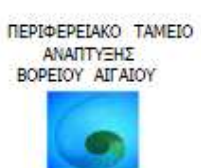

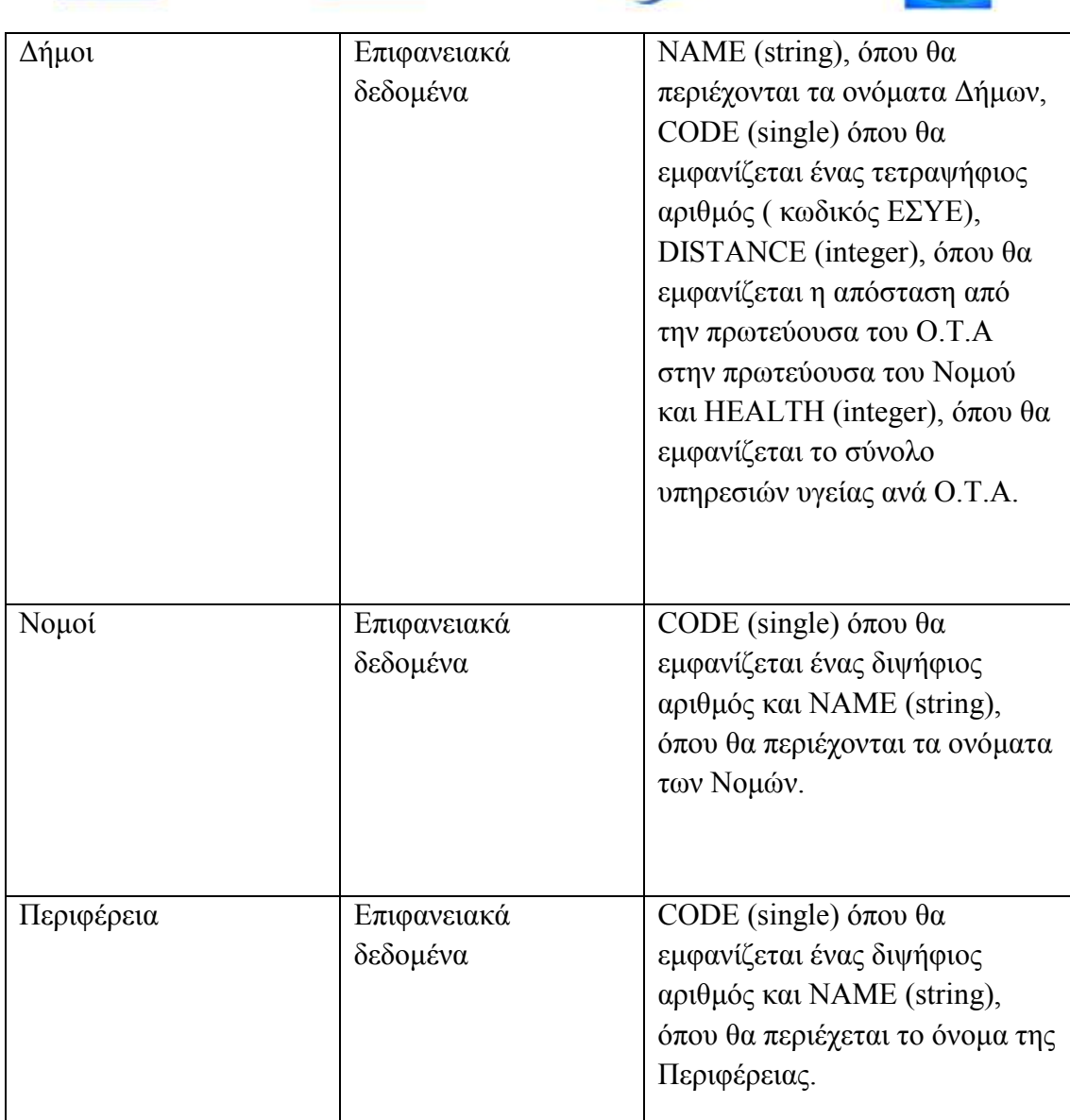

Πίνακας 1.

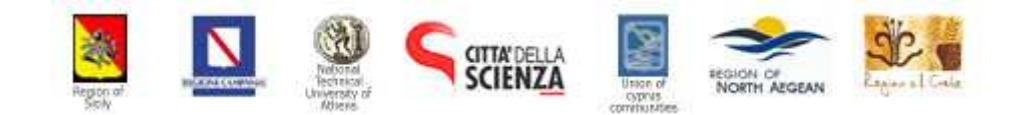

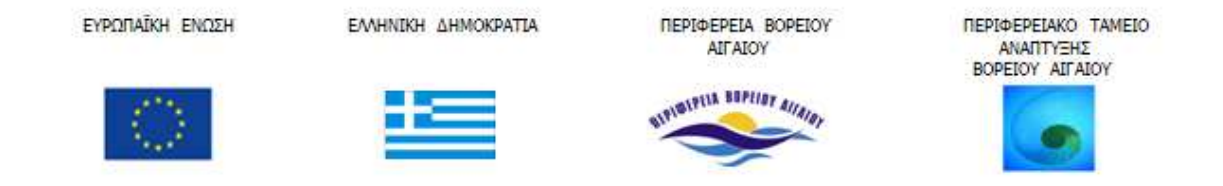

### Πίνακες

Η µορφή των πινάκων πρέπει να είναι της µορφής dbf και να υπάρχει η στήλη CODE (τετραψήφιος αριθµός – κωδικός ΕΣΥΕ, βλ. εικόνα 1)

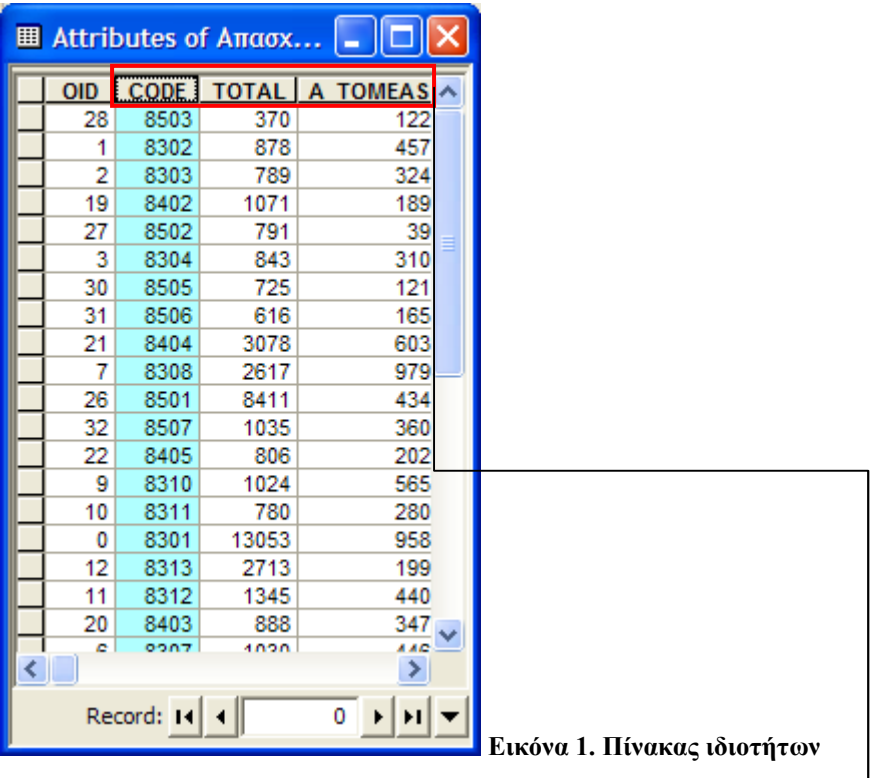

Τα ονόµατα των στηλών του πίνακα θα πρέπει να είναι σε λατινικούς χαρακτήρες, χωρίς ειδικά σύµβολα (σηµεία στίξης, ειδικά σύµβολα κτλ.) και να µην υπαιρβαίνουν τους οχτώ (8) χαρακτήρες.

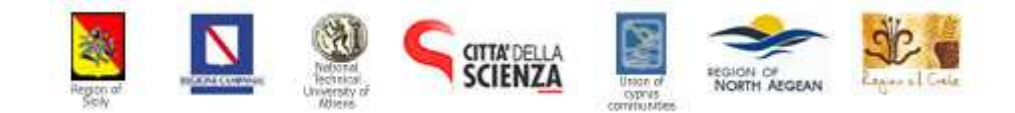

ΕΛΛΗΝΙΚΗ ΔΗΜΟΚΡΑΤΙΑ

ΠΕΡΙΦΕΡΕΙΑ ΒΟΡΕΙΟΥ AIFAIOY

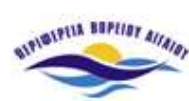

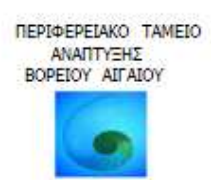

Οθόνη Λειτουργίας της πλατφόρµας

Παρακάτω περιγράφονται οι βασικές λειτουργίες της εφαρµογής κατά την είσοδο σε αυτή.

#### Περιβάλλον εργασίας

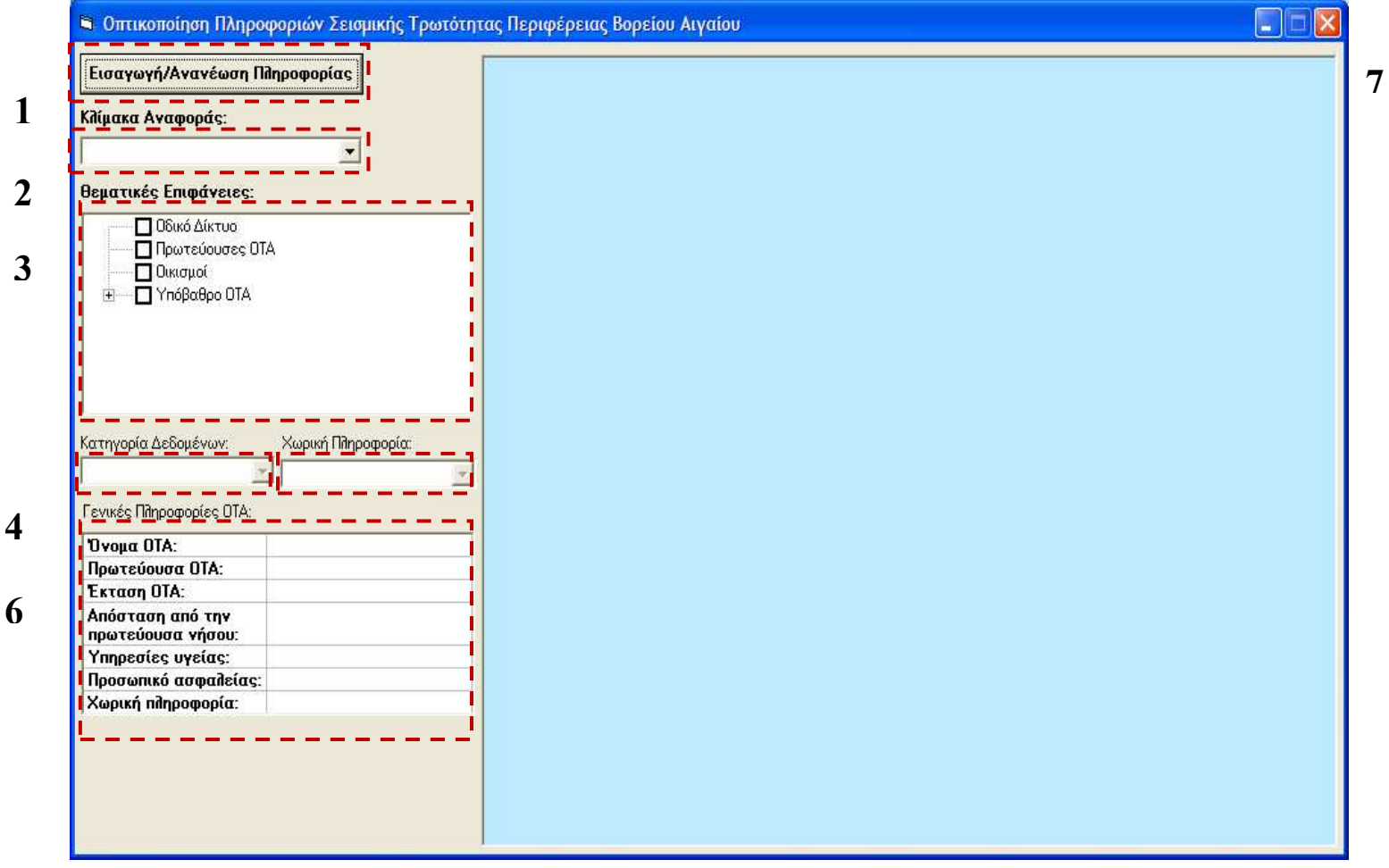

Εικόνα 2. Οθόνη λειτουργίας της Πλατφόρµας

- 1. Εισαγωγή γεωγραφικών δεδοµένων και πινάκων από την βάση δεδοµένων
- 2. Καθορισµός κλίµακας αναφοράς
- 3. Πίνακας περιεχοµένων θεµατικών επιφανειών
- 4. Επιλογή της κατηγορίας δεδοµένων
- 5. Επιλογή της χωρικής της πληροφορίας

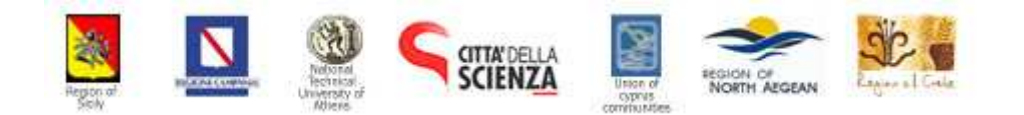

ΕΛΛΗΝΙΚΗ ΔΗΜΟΚΡΑΤΙΑ

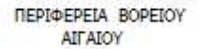

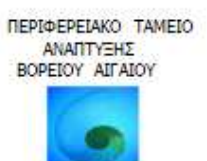

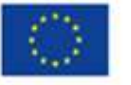

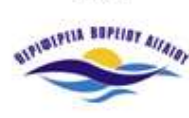

- 6. Εµφάνιση γενικών πληροφοριών ανά Ο.Τ.Α
- 7. Παράθυρο οπτικοποίησης

## Εισαγωγή γεωγραφικών δεδοµένων και πινάκων στην γεωγραφική βάση δεδοµένων

Για την εισαγωγή των γεωγραφικών δεδοµένων, ακολουθούνται τα εξής βήµατα:

Βήµα 1: Εισαγωγή γεωγραφικών δεδοµένων :

Πατώντας την εντολή Εισαγωγή/Ανανέωση Πληροφορίας (βλ. εικόνα 1), εµφανίζεται το παρακάτω παράθυρο :

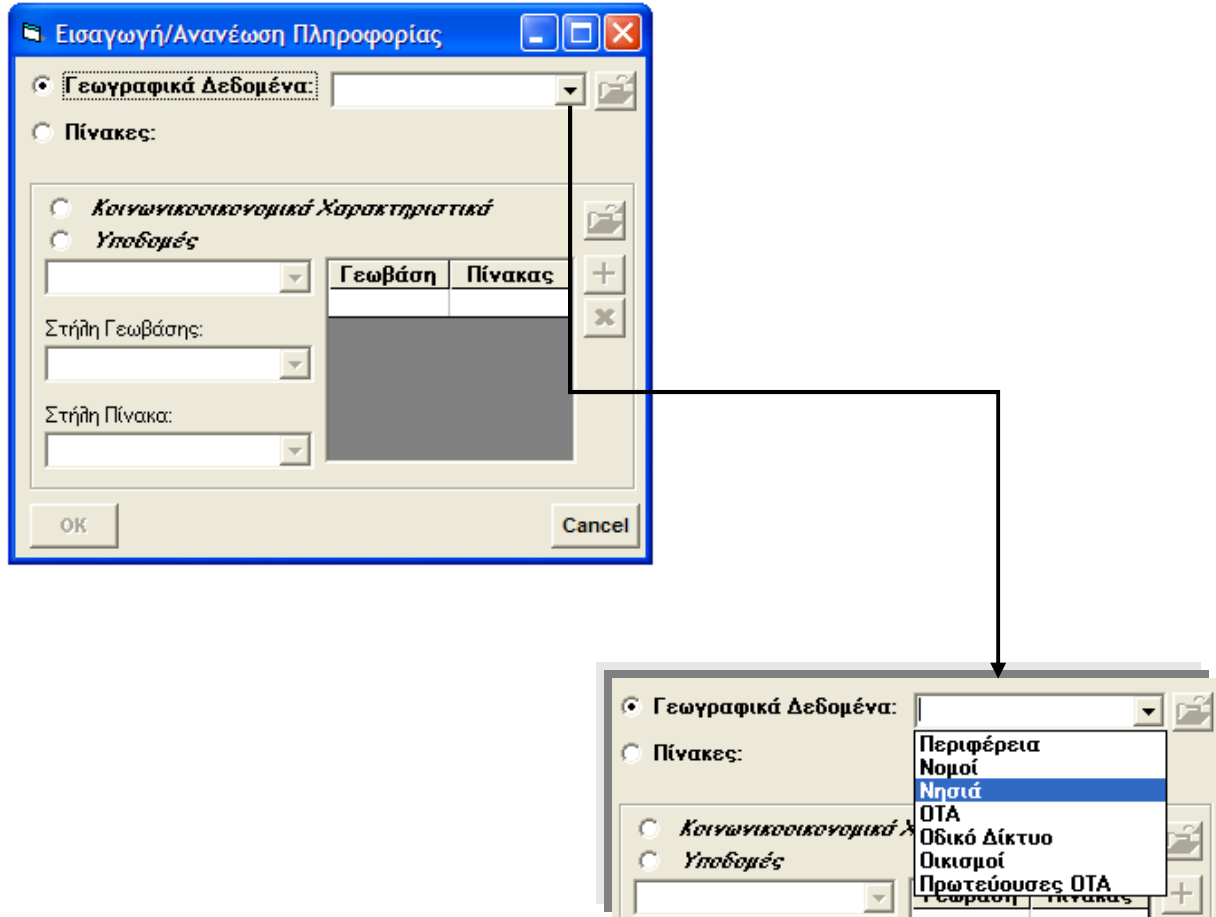

Γίνεται η εισαγωγή του επιθυµητού επιπέδου πληροφορίας (Περιφέρεια, Νοµός ή

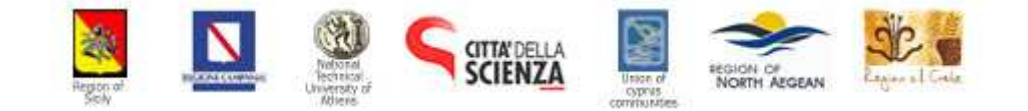

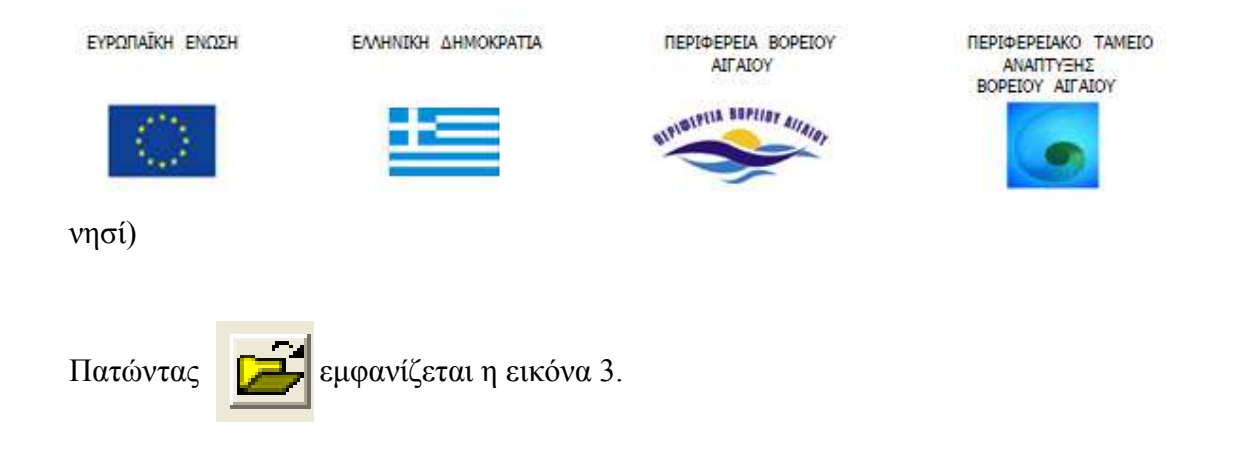

Στην παρακάτω οθόνη γίνεται η επιλογή των γεωγραφικών δεδοµένων καθορίζοντας τη διαδροµή στην οποία βρίσκονται τα γεωγραφικά δεδοµένα.

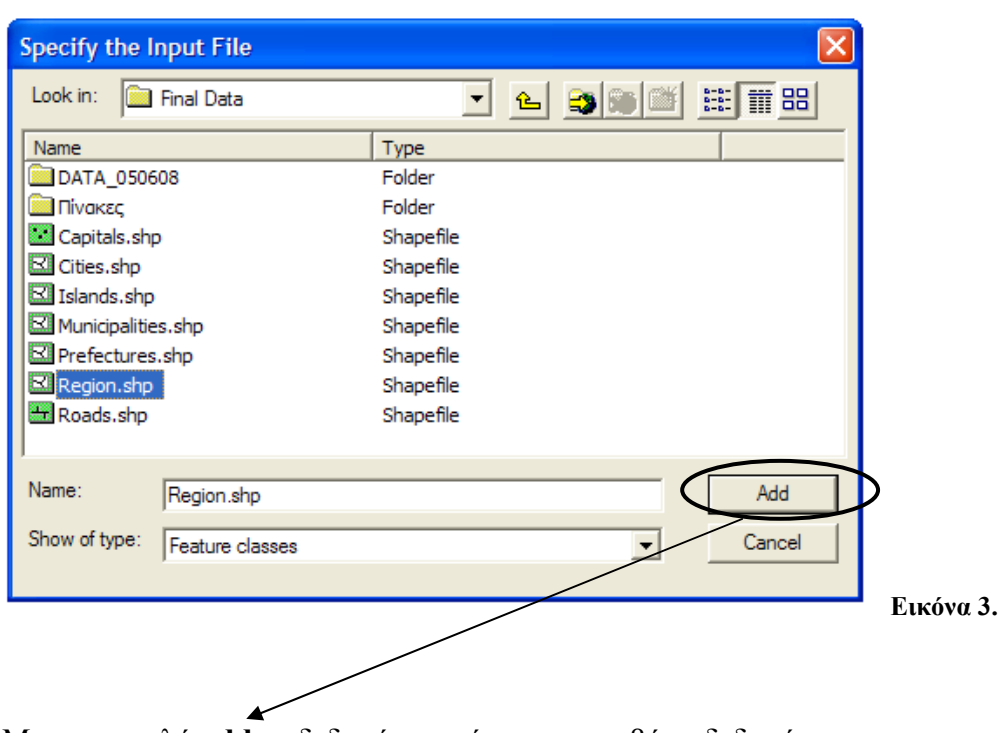

Με την εντολή add τα δεδοµένα εισάγονται στη βάση δεδοµένων.

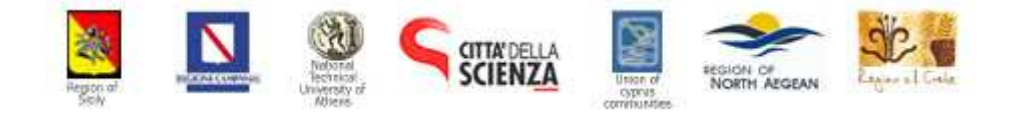

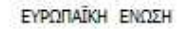

ΠΕΡΙΦΕΡΕΙΑ ΒΟΡΕΙΟΥ AIFAIOY

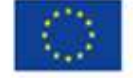

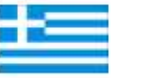

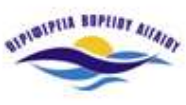

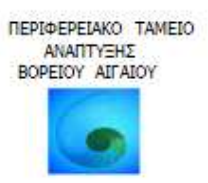

Επόµενο βήµα είναι η εισαγωγή πινάκων, η οποία γίνεται µε παρόµοιο τρόπο :

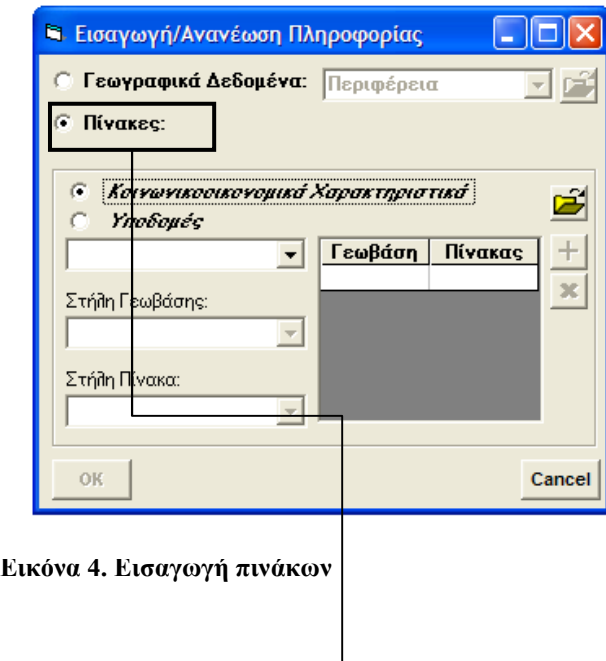

Επιλέγεται το πεδίο Πίνακες. ∆ίνεται η δυνατότητα επιλογής δύο διαφορετικών πληροφοριών :

- 1. Πίνακες µε κοινωνικοοικονοµικά χαρακτηριστικά, δηλαδή πληθυσµό (µόνιµο και πραγµατικό) και απασχόληση.
- 2. Πίνακες που αφορούν υποδοµές και πιο συγκεκριµένα γενικές πληροφορίες κτιρίων ( ηλικία κτιρίων, υλικό κατασκευής, αριθµό ορόφων), χρήσεις κτιρίων (κατοικίες, καταστήµατα, ξενοδοχεία κτλ.) και υπηρεσίες υγείας (µισθωτούς, ελεύθερους επαγγελµατίες κτλ).

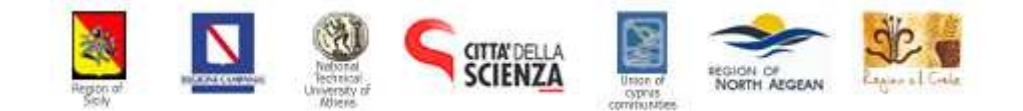

ΕΛΛΗΝΙΚΗ ΔΗΜΟΚΡΑΤΙΑ

ΠΕΡΙΦΕΡΕΙΑ ΒΟΡΕΙΟΥ AITAIOY

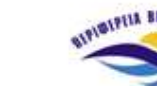

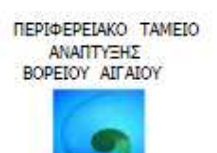

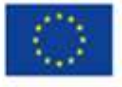

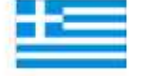

BIFIBIFIIA BEFIIST AITAIST

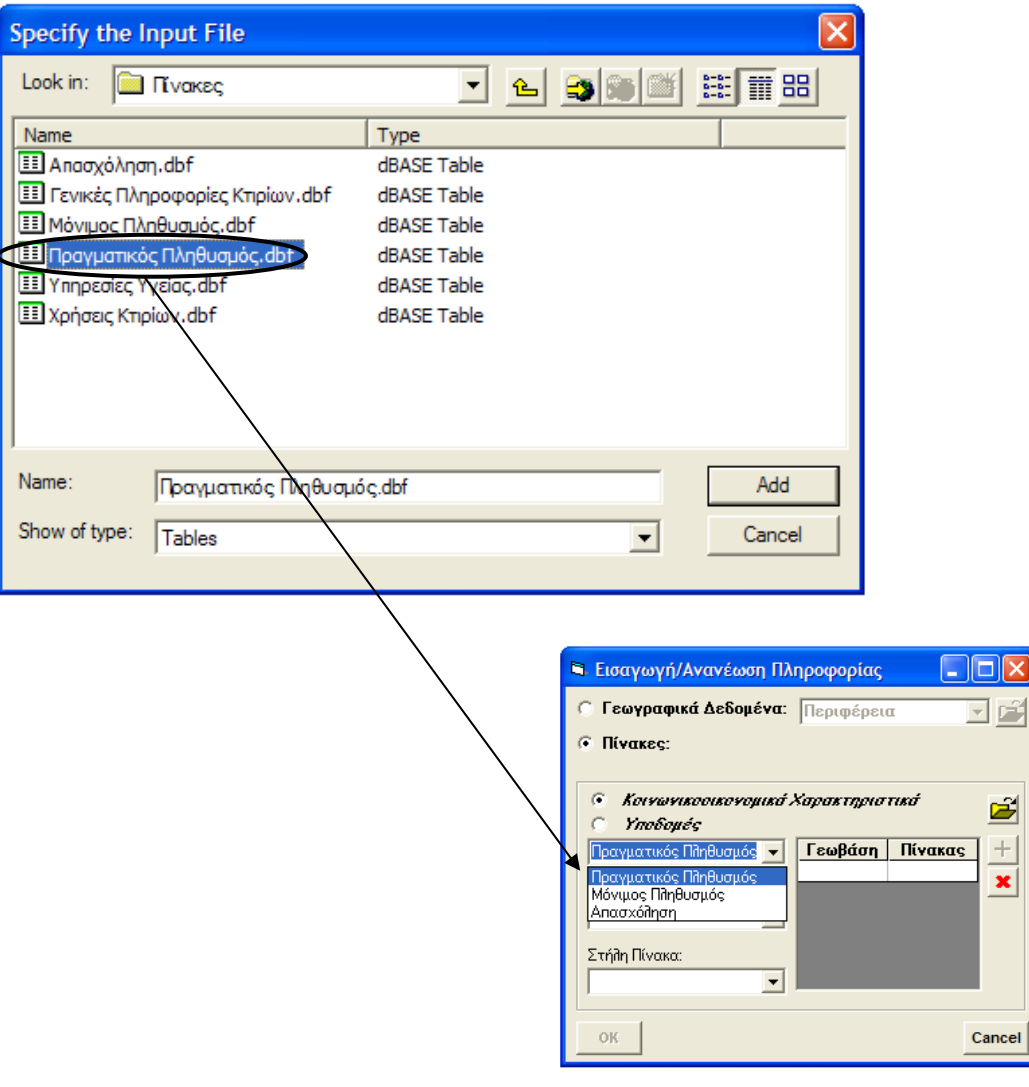

Εικόνα 5. Επιλογή πληροφορίας

 $\overline{\mathsf{x}}$ 

Τα κοινωνικοοικονοµικά χαρακτηριστικά εµφανίζουν τρεις επιλογές (όπως αυτές εµφανίζονται στην εικόνα 5).

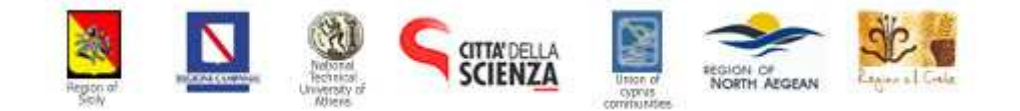

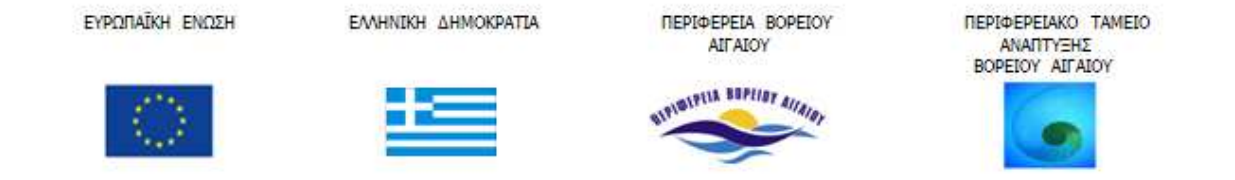

Στο επόµενο πεδίο µε την ονοµασία Στήλη Γεωβάσης γίνεται η επιλογή της στήλης την οποία ο χρήστης επιθυµεί να εισάγει στη βάση δεδοµένων, ενώ στο επόµενο πεδίο µε την ονοµασία Στήλη Πίνακα ο χρήστης εισάγει την αντίστοιχη στήλη από τον πίνακα :

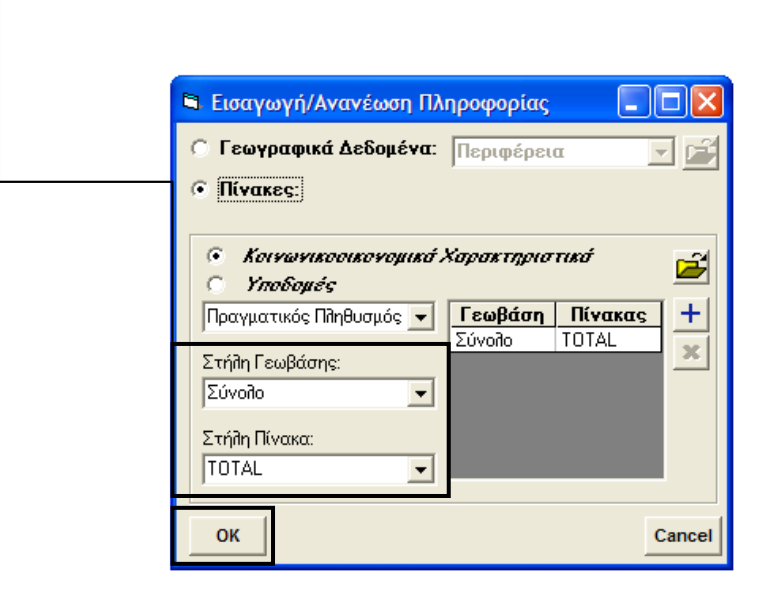

 Παράδειγµα : Επιλέγεται το σύνολο των κατοίκων στο πεδίο Στήλη Γεωβάσης και στο επόμενο πεδίο με την ονομασία Στήλη Πίνακα επιλέγεται η αντίστοιχη στήλη **ΤΟΤΑ**L. Η εισαγωγή των στηλών **+** ολοκληρώνεται πατώντας

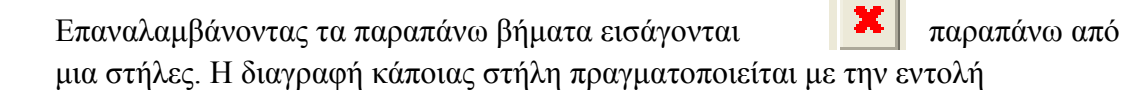

Η διαδικασία εισαγωγής δεδοµένων ολοκληρώνεται πατώντας την εντολή ΟΚ ( εικόνα 4).

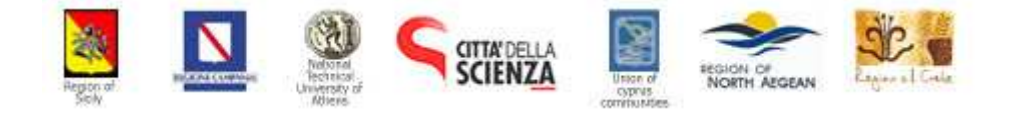

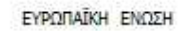

ΠΕΡΙΦΕΡΕΙΑ ΒΟΡΕΙΟΥ AIFAIOY

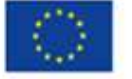

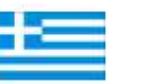

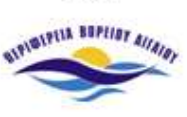

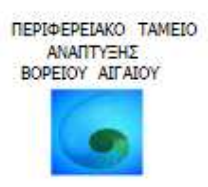

Οπτικοποίηση πληροφοριών σεισµικής τρωτότητας Περιφέρειας Βορείου Αιγαίου

## 1. Καθορισµός κλίµακας αναφοράς

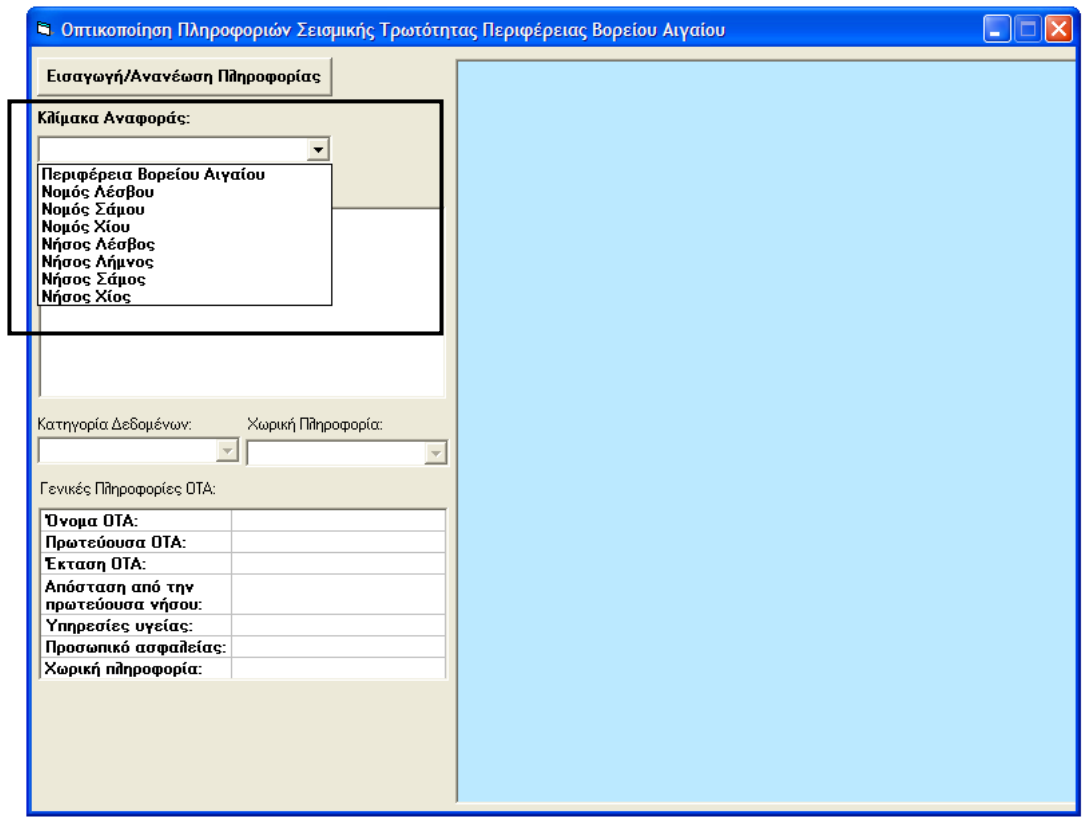

Εικόνα 6. Επιλογή κλίµακα αναφοράς

Στο πεδίο µε την ονοµασία Κλίµακα Αναφοράς γίνεται η επιλογή του επιθυµητού από το χρήστη επιπέδου πληροφορίας (Layer). Τρεις είναι οι βασικές κλίµακες αναφοράς :

- 1 Η περιφέρεια Βορείου Αιγαίου
- 2 Οι νοµοί (ξεχωριστά) Λέσβου, Σάµου και Χίου
- 3 Και κάθε νησί ξεχωριστά.

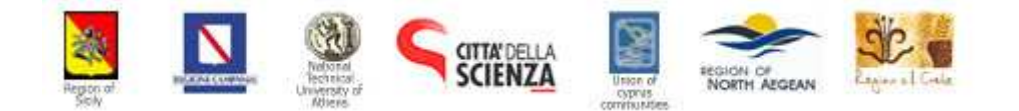

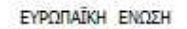

ΠΕΡΙΦΕΡΕΙΑ ΒΟΡΕΙΟΥ AIFAIOY

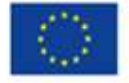

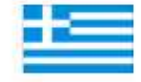

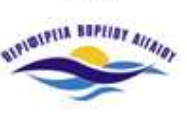

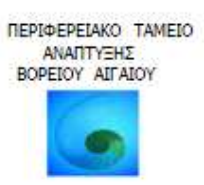

Επιλέγοντας για παράδειγµα στο πεδίο Κλίµακα Αναφοράς (εικόνα 6) την Περιφέρεια Βορείου Αιγαίου, εµφανίζεται αυτοµάτως στην οθόνη οπτικοποίησης το αντίστοιχο ψηφιακό υπόβαθρο (εικόνα 7) :

|                                                                                                    | Εισαγωγή/Ανανέωση Πληροφορίας                |                          |               |                       |           |  |
|----------------------------------------------------------------------------------------------------|----------------------------------------------|--------------------------|---------------|-----------------------|-----------|--|
| Κλίμακα Αναφοράς:                                                                                                    |                                              |                          |               |                       |           |  |
| Περιφέρεια Βορείου Αιγαίου                                                                                                    | $\blacktriangledown$                         |                          |               |                       |           |  |
| θεματικές Επιφάνειες:                                                                                                    |                                              |                          |               |                       |           |  |
| <b>1 Οδικό Δίκτυο</b><br>Πρωτεύουσες ΟΤΑ<br><b>D</b> Οικισμοί<br>- Π Υπόβαθρο ΟΤΑ<br>$+$<br>Κατηγορία Δεδομένων:<br>Πραγματικός Πληθυσμός -<br>Γενικές Πληροφορίες ΟΤΑ:<br><b><i><u>Όνομα</u></i></b> ΟΤΑ: | Χωρική Πληροφορία:<br>Σύνολο<br>Δ. ΜΥΤΙΛΗΝΗΣ | $\overline{\phantom{a}}$ |               | Ο<br>$\Omega_{\rm e}$ |           |  |
| Πρωτεύουσα ΟΤΑ:                                                                                                    | MYTAHNH                                      |                          |               |                       |           |  |
| Εκταση ΟΤΑ:                                                                                                    | 108 km2                                      |                          |               |                       |           |  |
| Απόσταση από την<br>πρωτεύουσα νήσου:                                                                                                    | 0                                            |                          | < 1500        |                       |           |  |
| Υπηρεσίες υγείας:                                                                                                    | 5                                            |                          | 1501 - 3000   |                       |           |  |
| Χωρική πληροφορία:                                                                                                    | 36196                                        |                          |               |                       |           |  |
|                                                                                                    |                                              |                          | $3001 - 6000$ |                       |           |  |
|                                                                                                    |                                              |                          | 6001 - 15000  |                       |           |  |
|                                                                                                    |                                              |                          | 15001 - 30000 |                       | SARR LIVE |  |
|                                                                                                    |                                              |                          | 30001 - 40000 |                       |           |  |

Εικόνα 7. Οπτικοποίηση ψηφιακού υποβάθρου

Στο επόµενο πεδίο µε την ονοµασία Θεµατικές Επιφάνειες υπάρχει η δυνατότητα επιλογής εµφάνισης των παρακάτω γεωγραφικών δεδοµένων :

- οδικό δίκτυο (γραµµικά δεδοµένα)
- πρωτεύουσες των Ο.Τ.Α (σηµειακά δεδοµένα)
- οικισµοί (επιφανειακά δεδοµένα) και

το ψηφιακό υπόβαθρο των Ο.Τ.Α , το οποίο περιλαµβάνει όλες τις πληροφορίες των κοινωνικοοικονοµικών χαρακτηριστικών και των υποδοµών (εικόνα 8).

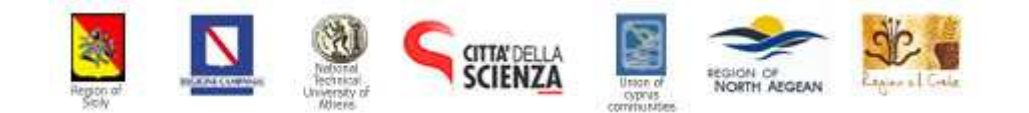

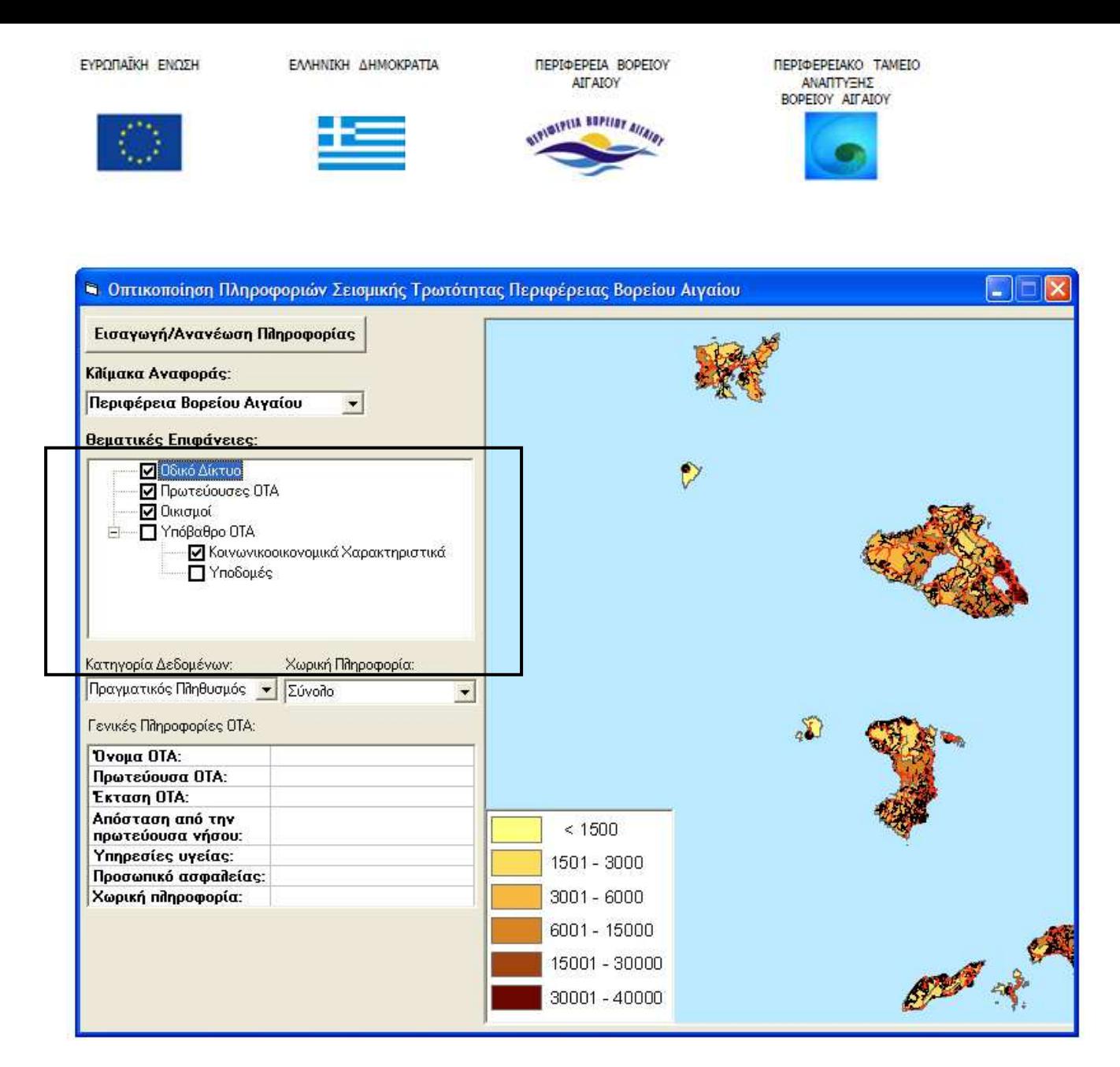

Εικόνα 8. Επιλογή θεµατικών επιφανειών

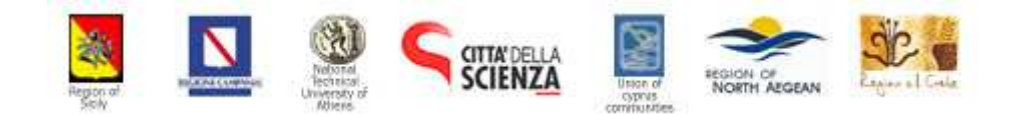

ΕΛΛΗΝΙΚΗ ΔΗΜΟΚΡΑΤΙΑ

ΠΕΡΙΦΕΡΕΙΑ ΒΟΡΕΙΟΥ AITAIOY

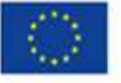

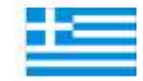

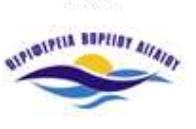

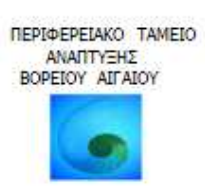

Στο πεδίο Κατηγορία ∆εδοµένων εισάγουµε την κατηγορία δεδοµένων που µας ενδιαφέρει, Για παράδειγµα επιλέγεται ο πραγµατικός πληθυσµός.

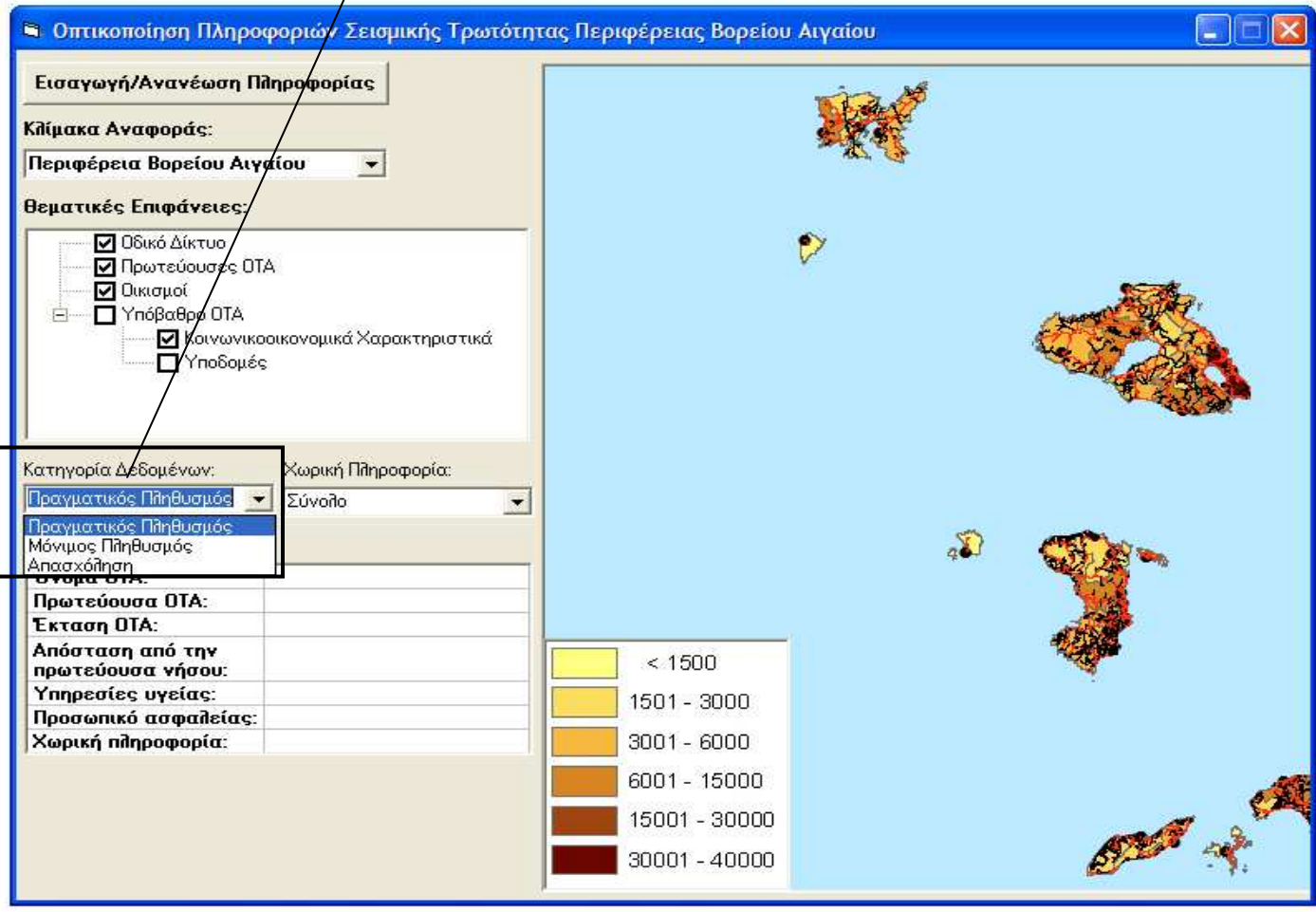

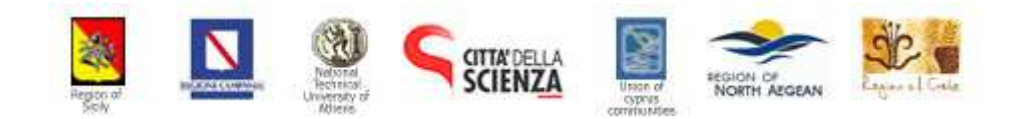

ΕΛΛΗΝΙΚΗ ΔΗΜΟΚΡΑΤΙΑ

ΠΕΡΙΦΕΡΕΙΑ ΒΟΡΕΙΟΥ **AIT AIOY** 

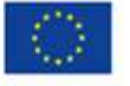

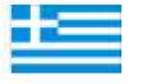

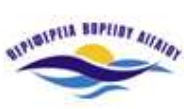

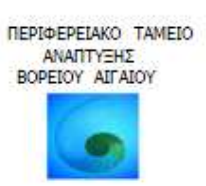

Στο πεδίο Χωρική Πληροφορία επιλέγεται η επιθυµητή χωρική πληροφορία που περιέχεται στη κατηγορία δεδοµένων που επιλέξαµε στο προηγούµενο πεδίο (Κατηγορία ∆εδοµένων). Ο χρήστης έχει τη δυνατότητα να επιλέξει µία από τις κατηγορίες πραγµατικού πληθυσµού όπως εµφανίζονται στην εικόνα 9. Για παράδειγµα επιλέγεται το σύνολο του πραγµατικού πληθυσµού

|                                                                                                    |                                                            | <b>Οπτικοποίηση Πληροφοριών Σεισμικής Τρωτότητας Περιφέρειας Βορείου Αιγαίου</b> |  |  |
|----------------------------------------------------------------------------------------------------|------------------------------------------------------------|----------------------------------------------------------------------------------|--|--|
| Εισαγωγή/Ανανέωση Πληροφορίας                                                                                           |                                                            |                                                                                  |  |  |
| Κλίμακα Αναφοράς:                                                                                                    |                                                            |                                                                                  |  |  |
| Περιφέρεια Βορείου Αιγαίου                                                                                              | $\blacktriangledown$                                       |                                                                                  |  |  |
| θεματικές Επιφάνειες:                                                                                                   |                                                            |                                                                                  |  |  |
| ■ Οδικό Δίκτυο<br><b>V</b> Πρωτεύουσες ΟΤΑ<br>Ο Οικισμοί<br><b>7</b> Υπόβαθρο ΟΤΑ<br>Π Υποδομές<br>Κατηγορία Δεδομένων: | ■ Κοινωνικοοικονομικά Χαρακτηριστικά<br>Χωρική Πληροφορία: |                                                                                  |  |  |
| Πραγματικός Πληθυσμός -                                                                                                 | Σύνολο                                                     |                                                                                  |  |  |
| Γενικές Πληροφορίες ΟΤΑ:                                                                                                | Σύνολο<br><14<br>15-24                                     |                                                                                  |  |  |
| <b>'Ovoua OTA:</b><br>Πρωτεύουσα ΟΤΑ:                                                                                   | 25-39                                                      |                                                                                  |  |  |
| Εκταση ΟΤΑ:                                                                                                    | 40-54<br>55-64                                             |                                                                                  |  |  |
| Απόσταση από την<br>πρωτεύουσα νήσου:                                                                                   | 65-79<br>>80                                               | < 1500                                                                           |  |  |
| Υπηρεσίες υγείας:                                                                                                    |                                                            | 1501 - 3000                                                                      |  |  |
| Προσωπικό ασφαλείας:<br>Χωρική πληροφορία:                                                                              |                                                            | $3001 - 6000$                                                                    |  |  |
|                                                                                                    |                                                            |                                                                                  |  |  |
|                                                                                                    |                                                            | 6001 - 15000                                                                     |  |  |
|                                                                                                    |                                                            | 15001 - 30000                                                                    |  |  |
|                                                                                                    |                                                            | 30001 - 40000                                                                    |  |  |

Εικόνα 9. Επιλογή χωρικής πληροφορίας

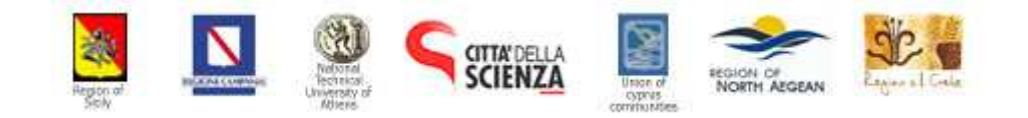

ΕΛΛΗΝΙΚΗ ΔΗΜΟΚΡΑΤΙΑ

ΠΕΡΙΦΕΡΕΙΑ ΒΟΡΕΙΟΥ **AIT AIOY** 

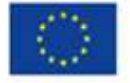

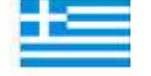

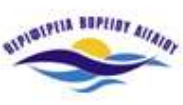

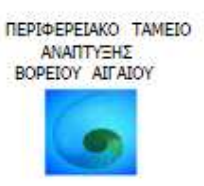

Όταν ο χρήστης επιλέξει την Κατηγορία ∆εδοµένων και τη Χωρική Πληροφορία που επιθυµεί η εφαρµογή εµφανίζει στο παράθυρο οπτικοποίησης το αντίστοιχο υπόµνηµα :

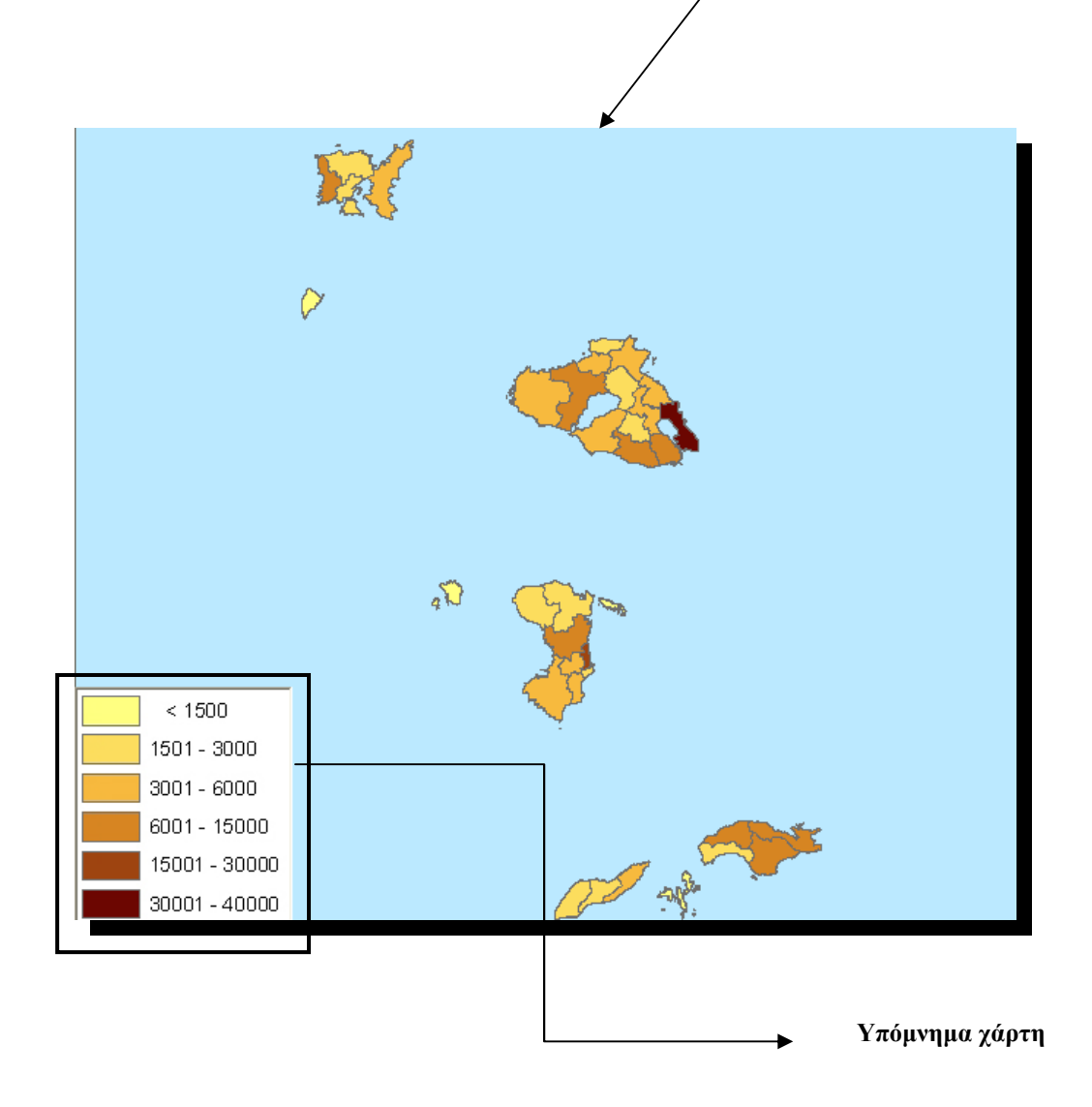

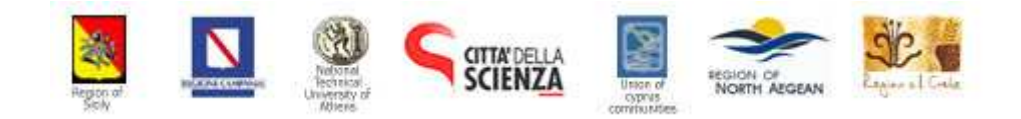

ΕΛΛΗΝΙΚΗ ΔΗΜΟΚΡΑΤΙΑ

ΠΕΡΙΦΕΡΕΙΑ ΒΟΡΕΙΟΥ **AIT AIOY** 

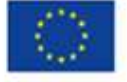

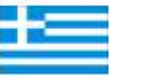

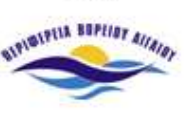

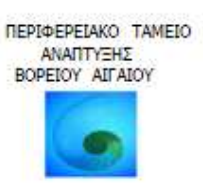

Ο χρήστης κάνοντας αριστερό κλικ πάνω σε κάποιους από τους ΟΤΑ της περιφέρειας µπορεί να δει στο αντίστοιχο πεδίο της εφαρµογής Γενικές πληροφορίες, πληροφορίες που αφορούν τον συγκεκριµένο ΟΤΑ

Πιο συγκεκριµένα µπορούν να εµφανιστούν οι παρακάτω πληροφορίες :

- Το όνοµα κάθε Ο.Τ.Α
- Το όνοµα κάθε πρωτεύουσας του Ο.Τ.Α.
- Η έκτασή του σε τετραγωνικά χιλιόµετρα
- Η απόσταση της πρωτεύουσας κάθε Ο.Τ.Α από την πρωτεύουσα του νησιού
- Ο συνολικός αριθµός υπηρεσιών υγείας (νοσοκοµεία και κέντρα υγείας) κάθε Ο.Τ.Α και τέλος
- Η τιµή της χωρικής πληροφορίας (π.χ αριθµός κατοίκων πραγµατικού πληθυσμού) που έχει καθοριστεί από τα πεδία Κατηγορία Δεδομένων και Χωρική Πληροφορία

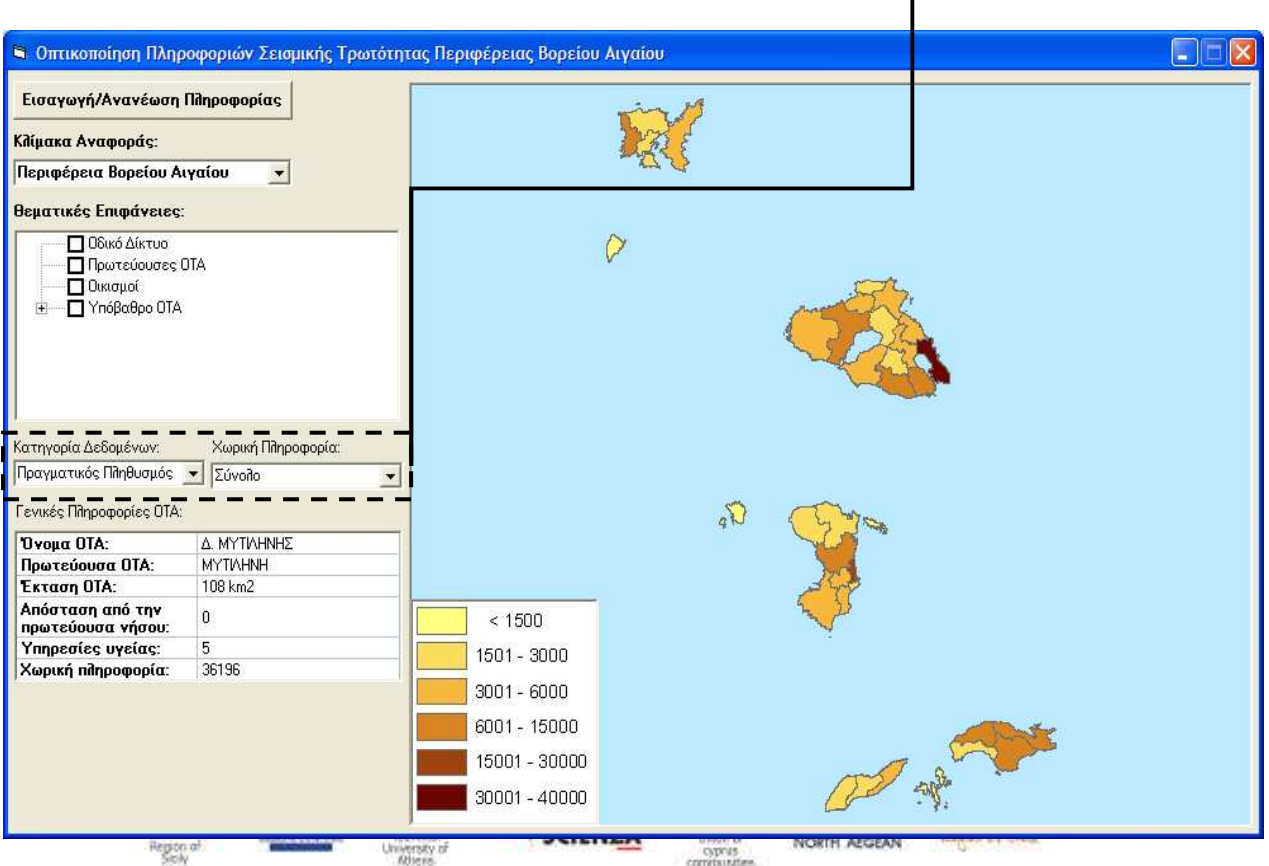

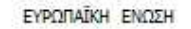

ΠΕΡΙΦΕΡΕΙΑ ΒΟΡΕΙΟΥ **AIT AIOY** 

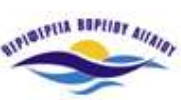

ΠΕΡΙΦΕΡΕΙΑΚΟ ΤΑΜΕΙΟ ΑΝΑΠΤΥΞΗΣ BOPEIOY AITAIOY

Οπτικοποίηση επιλεγµένων Πληροφοριών

Στην εικόνα 10 εµφανίζεται ο χάρτης και το αντίστοιχο υπόµνηµά του σύµφωνα µε τις πληροφορίες που επέλεξε ο χρήστης από τα πεδία της εφαρµογής ( Κλίµακα Αναφοράς, Κατηγορία ∆εδοµένων και Χωρική Πληροφορία).

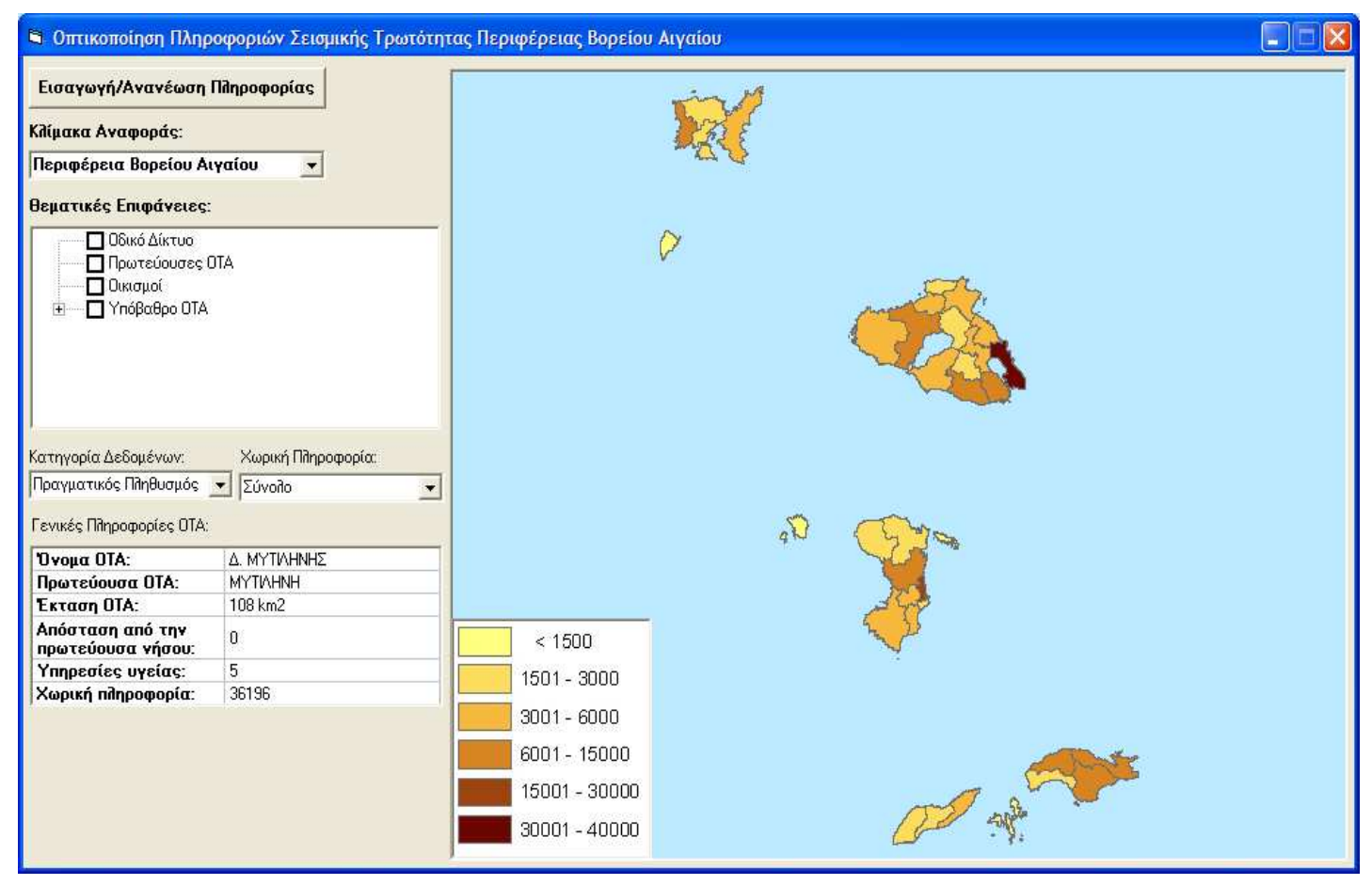

Εικόνα 10. Σύνολο πραγµατικού πληθυσµού Περιφέρειας Βορείου Αιγαίου.

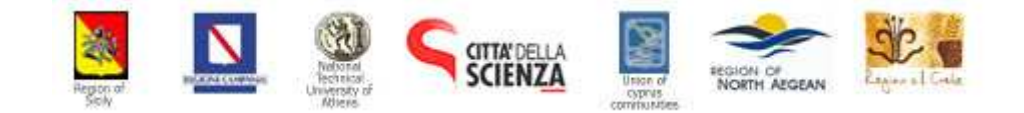